# RSA NetWitness Logs

Event Source Log Configuration Guide

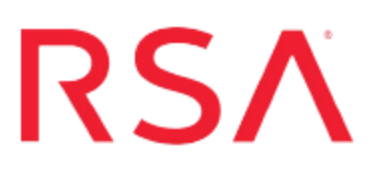

# **IBM WebSphere Application Server**

Last Modified: Monday, May 22, 2017

### **Event Source Product Information:**

### **Vendor**: [IBM](http://www.ibm.com/us/) **Event Source**: WebSphere **Versions/Platforms**:

- $\bullet$  6.0.0.1/Microsoft Windows 2003
- $\bullet$  8.0, 8.5/Microsoft Windows 2008 R2
- 7.0.0.9/Redhat Linux/Solaris/IBM AIX/Microsoft Windows 2003
- 6.0.0.1/IBM AIX (HTTP Server Logs

**Additional Downloads**: sftpagent.conf.websphere

### **RSA Product Information:**

**Supported On**: NetWitness Suite 10.0 and later **Event Source Log Parser**: ibmwebsphere **Collection Method**: File **Event Source Class.Subclass**: Host.Application Server To configure IBM WebSphere Application Server to work with RSA NetWitness Suite, you must perform the following tasks:

- I. Configure Logging in [IBM WebSphere](#page-2-0) Application Server
- II. [Configure](#page-7-0) Logging in IBM HTTP Server
- III. Configure Log Transfers from the [WebSphere](#page-8-0) Server
- IV. Configure [NetWitness](#page-10-0) Suite for File Collection

# <span id="page-2-0"></span>**Configure Logging in IBM WebSphere Application Server**

RSA NetWitness Suite supports the following log files:

- <sup>l</sup> For IBM WebSphere 6.0, **System.out**, **System.err**, and **Trace.log** files are supported.
- <sup>l</sup> For IBM WebSphere 7.0 and later, **SystemOut.log** and **SystemErr.log** files are supported.
- For IBM WebSphere 8.5, RSA has added support for Security Auditing.

## **Configure System Logging on the IBM WebSphere Application Server**

This section describes how to configure system logging on the WebSphere event source.

#### **To configure logging in IBM WebSphere Application Server:**

- 1. Access the WebSphere Administrative Console with administrative credentials.
- 2. To configure the JVM log settings, follow these steps:
	- a. From the navigation pane, expand **Troubleshooting**, and select **Logs and trace**.
	- b. From the **Logging and Tracing** section, select the server from which you want to capture logs.
	- c. Click **JVM Logs**.
	- d. In the **File Name** field, enter the log filename.

**Note:** For IBM WebSphere 6.0, the filename must end in .out or .err.

- e. From the **File Formatting** drop-down list, select **Basic (Compatible)**.
- f. In the **Log File Rotation** section, configure the log rotation. For example, to roll the logs each day at midnight, type **1** in the **Start Time** field, and **24** in the **Repeat Time** field.
- g. In the **Maximum Number of Historical Log Files** field, enter a value that meets your business needs.
- h. In the **Install Application Output** section, select **Show application print statements** and **Format print statements**.
- i. Click **OK**.
- j. After the page reloads, click **Save** from the message at the top of the page.
- 3. (Optional) On IBM WebSphere 6.0, to configure the diagnostic trace log settings, follow these steps:

**Warning:** If you are using IBM WebSphere 7.0 or later, do not configure diagnostic trace logs. Go to step 4.

**Note:** Enabling this log may produce excessive data and impact the server.

- a. In the navigation pane, expand **Troubleshooting**, and select **Logs and trace**.
- b. In the **Logging and Tracing** section, select the server from which you are going to capture logs.
- c. Click **Diagnostic Trace**.
- d. In the **Trace Output** section, select **File**.
- e. In the **Maximum File Size** and **Maximum Number of Historical Files** fields, enter values that meet your business needs.
- f. In the **File Name** field, enter the log filename.

**Note:** The filename must end in .log.

- g. In the **Trace Output Format** drop-down list, ensure that **Basic (Compatible)** is selected.
- h. Click **OK**.
- i. After the page reloads, click **Save** in the message at the top of the page.
- 4. To change the log detail levels, follow these steps:
	- a. In the navigation pane, expand **Troubleshooting**, and select **Logs and trace**.
	- b. In the **Logging and Tracing** section, select the server from which you are going to capture logs.
	- c. Click **Change Log Detail Levels**.
	- d. Depending on your version of IBM WebSphere, do one of the following steps:
- <sup>l</sup> For IBM WebSphere 6.0, expand **All Components**, and configure the specific logging levels for each class.
- <sup>l</sup> For IBM WebSphere 7.0, in the **Groups** field, only type **\*=info**.
- e. Click **OK**.
- f. After the page reloads, click **Save** in the message at the top of the page.

## **Configure Security Logging on the IBM WebSphere Application Server**

This section describes how to configure security logging on the WebSphere event source.

**Note:** Security logging is supported on Microsoft Windows 2008 R2 only.

First, ensure that administrative security is enabled.

#### **To make sure administrative security is enabled:**

- 1. In the WebSphere administrative console, select **Security** > **Global security**.
- 2. Under **Administrative security**, ensure that **Enable administrative security** is selected.

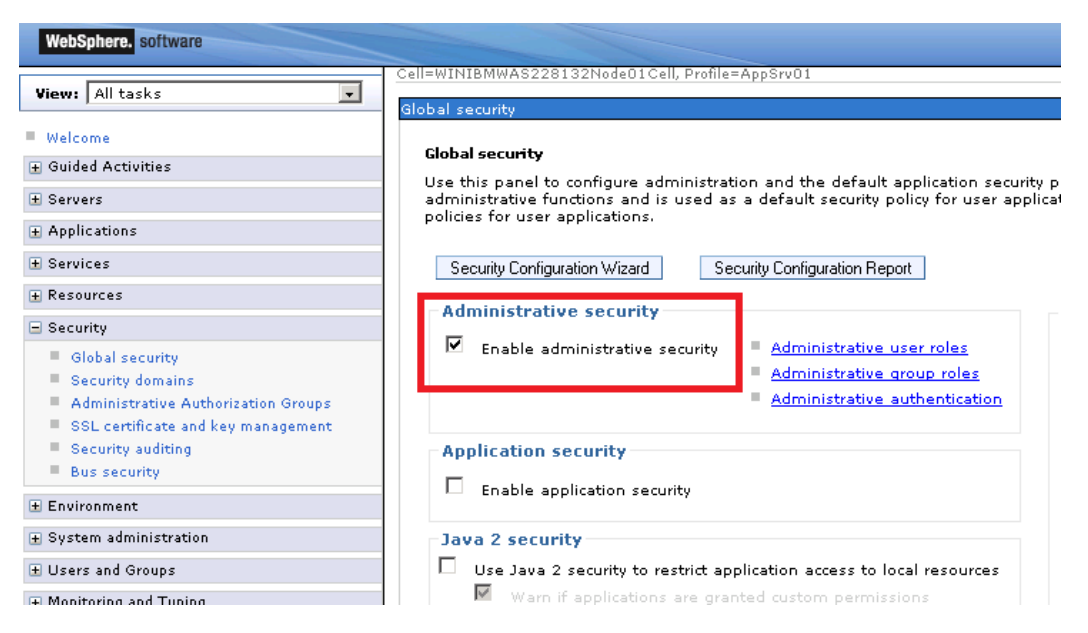

Next, you turn on basic auditing functions and send the output to a log file.

#### **To turn on basic auditing functions:**

- 1. In the WebSphere administrative console, select **Security** > **Security Auditing**.
- 2. Under **Related Items**, select **Audit monitor**.
- 3. Under **Notifications**, select **New**.
- 4. Enter a name in the **Notification name** field (for example, **Log\_Notification**) and check the **Message log** box. Optionally, configure email notifications if needed.

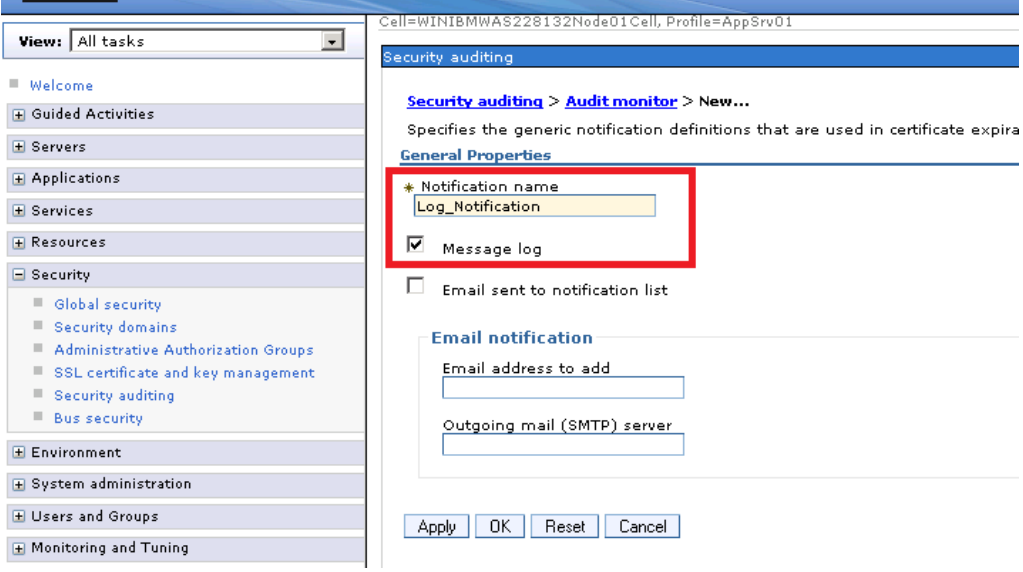

**Note:** Remember the name that you enter the **Notification name** field: you need to select it in step 6.

- 5. Click **Apply** and **Save**.
- 6. Now that a notification definition exists, you can configure auditing to use that notification. On the same screen, check the **Enable monitoring** box and verify that the name you entered in the **Notification name** field has been selected in the **Monitor notification** drop-down menu.

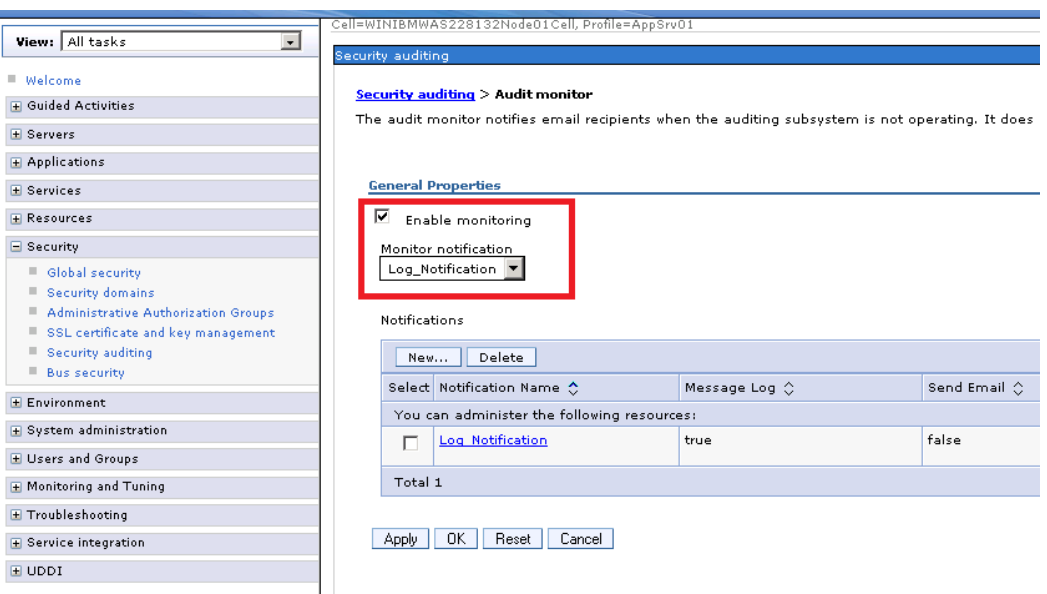

7. Click **Apply** and **Save**. This returns you to the main **Security auditing** screen.

Now that you have completed setting the configuration, you can enable auditing.

#### **To enable auditing:**

- 1. From the main Security auditing screen, check the **Enable security auditing** box.
- 2. From the **Audit subsystem failure action** drop-down menu, select **Log warning**.
- 3. From the **Primary auditor user name** drop-down menu, select a user that has been assigned the **Auditor** role. For details on adding and editing users, refer to your WebSphere Administrator documentation.
- 4. Click **Apply** and **Save**.
- 5. Restart the server to have these changes take effect.

## <span id="page-7-0"></span>**Configure Logging in IBM HTTP Server**

#### **To configure logging in IBM HTTP Server, do one of the following:**

**Note:** RSA supports custom and common logging formats. More information is captured if the custom logging format is used.

• For custom logging, verify that the following lines are present and not commented out in the **httpd.conf** file on the IBM HTTTP server:

```
LogFormat "%h %l %u %t \"%m \"%V\" \"%U\" \"%q\" %H\"
%>s %b \"%{Referer}i\" \"%{User-Agent}i\" \"%
{Cookie}i\"" custom
```
CustomLog "|/home/IBM/HTTPServer/bin/rotatelogs /home/IBM/HTTPServer/logs/access.log 86400" custom

where */home/IBM/HTTPServer/bin/rotatelogs* is the location of rotatelogs

where */home/IBM/HTTPServer/logs/access.log* is the location where you want access logs to be stored.

where *86400* represents the number of seconds to keep the current log file open before rotating it and starting a new log.

<sup>l</sup> For common logging, verify the following lines are present and not commented out in the **httpd.conf** file on the IBM HTTP server:

> LogFormat "%h %l %u %t %r %>s %b" common CustomLog "|/home/IBM/HTTPServer/bin/rotatelogs /home/IBM/HTTPServer/logs/access.log 86400" common

where  $86400$  represents the number of seconds to keep the current log file open before rotating it and starting a new log.

# <span id="page-8-0"></span>**Configure Log Transfers from the WebSphere Server**

#### **To configure file transfers:**

- 1. On the WebSphere server where the logs are being saved, install and set up the SFTP Agent. To set up the SFTP Agent Collector, visit the appropriate PDF from RSA Link:
	- To set up the SFTP agent on Windows, see Install and [Update](https://community.rsa.com/docs/DOC-53125) SFTP Agent
	- To set up the SFTP agent on Linux, see [Configure](https://community.rsa.com/docs/DOC-53124) SA SFTP Agent shell script
- 2. Depending on your operating system, follow one of these steps:
	- <sup>l</sup> For Linux, AIX, and Solaris, you must follow the steps in [Configure](https://community.rsa.com/docs/DOC-53124) SA SFTP Agent shell [script.](https://community.rsa.com/docs/DOC-53124)

**Warning:** The Shell Script File Transfer document directs you to download the **nicsftpagent.sh** file. In that file, you must set the FILESPEC= parameter to **System\*.log**.

• For AIX, RSA supports HTTP Server logs. To transfer these logs to RSA NetWitness Suite, you need an additional **nicsftpagent1.sh** file.

**Warning:** The Shell Script File Transfer document directs you to download the **nicsftpagent.sh** file. Change the file name to **nicsftpagent1.sh** if **nicsftpagent.sh** has already been used by IBM Websphere logs. In that file, you must set the FILESPEC=parameter to **access.log.\***. The file path to where the logs are to be collected is mentioned when you configure httpd.conf file.

- <sup>l</sup> For Windows, edit the log file paths in the **sftpagent.conf.websphere** file in the install directory of the SFTP Agent to match the location of the logs that you set up in Task I. Follow these steps:
	- a. Specify the following paths as shown in this table:
		- file0=*SystemOut*, where *SystemOut* is the file path of the Out log files.
		- file1=*SystemErr*, where *SystemErr* is the file path of the Error log files.

For WebSphere v6 only: file2=*TraceLogs*, where *TraceLogs* is the file path of the Trace log files.

For WebShere 8.5 only: file3=*BinaryAuditLogs*, where *BinaryAuditLogs* is the path of the binary audit logs. The binary audit logs path has the following format: BinaryAudit <cell> <node><server>>>>.log

The following is an example:

BinaryAudit\_WINIBMWAS228132Node01Cell\_ WINIBMWAS228132Node01\_server1.log

b. Rename the **sftpagent.conf.websphere** file to **sftpagent.conf**.

**Note:** The file paths vary depending on your platform. For example, the SystemOut log file path could be set as one of the following:

On Windows: C:\Program Files\IBM\WebSphere\AppServer\profiles\AppSrv01\logs\server1\ SystemOut.log On Linux:

/opt/IBM/WebSphere/AppServer/profiles/AppSrv01/logs/server1/SystemOut.log

On AIX /usr/IBM/WebSphere/AppServer/profiles/AppSrv01/logs/server1/SystemOut.log On Solaris:

/opt/IBM/WebSphere/AppServer/profiles/AppSrv01/logs/server1/SystemOut.log

3. If you have servers with multiple profiles, repeat step 2 for each profile folder of the application server instance, specifying file paths for each profile.

# <span id="page-10-0"></span>**Configure NetWitness Suite for File Collection**

## **Configure the Log Collector for File Collection**

Perform the following steps to configure the Log Collector for File collection.

#### **To configure the Log Collector for file collection:**

- 1. In the **NetWitness** menu, select **Administration** > **Services**.
- 2. In the Services grid, select a Log Collector, and from the Actions menu, choose **View** > **Config** > **Event Sources**.
- 3. Select **File/Config** from the drop-down menu.

The Event Categories panel displays the File event sources that are configured, if any.

4. In the Event Categories panel toolbar, click **+**.

The Available Event Source Types dialog is displayed.

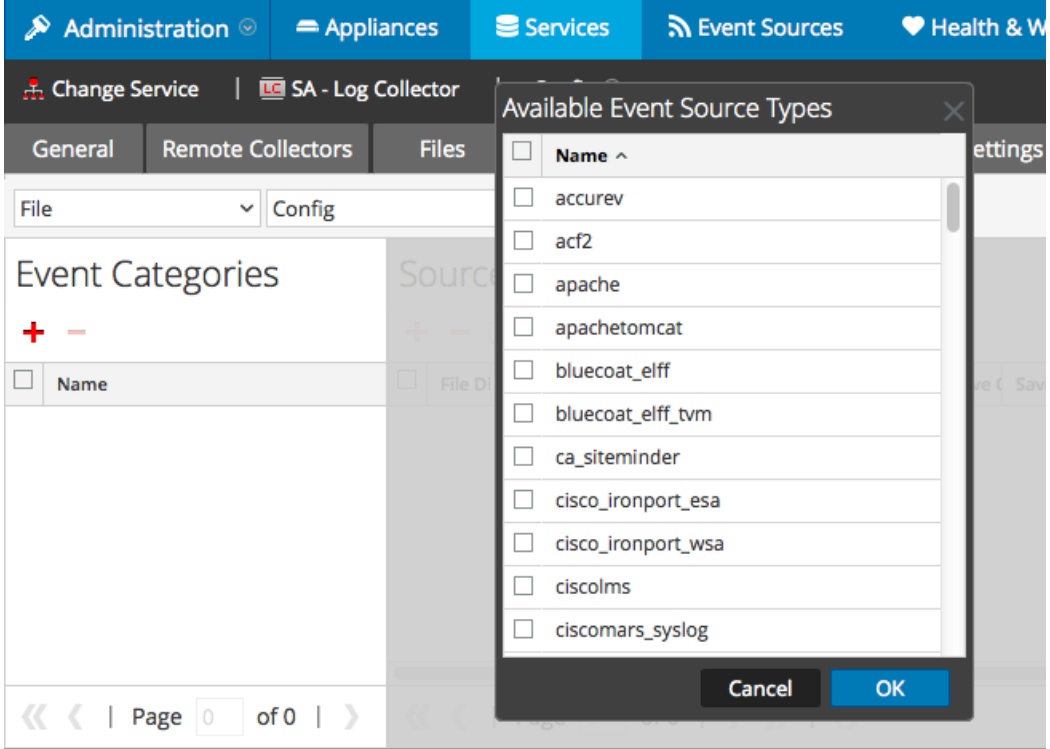

5. Select the correct type from the list, and click **OK**.

Select **ibmwebsphere** from the **Available Event Source Types** dialog.

The newly added event source type is displayed in the Event Categories panel.

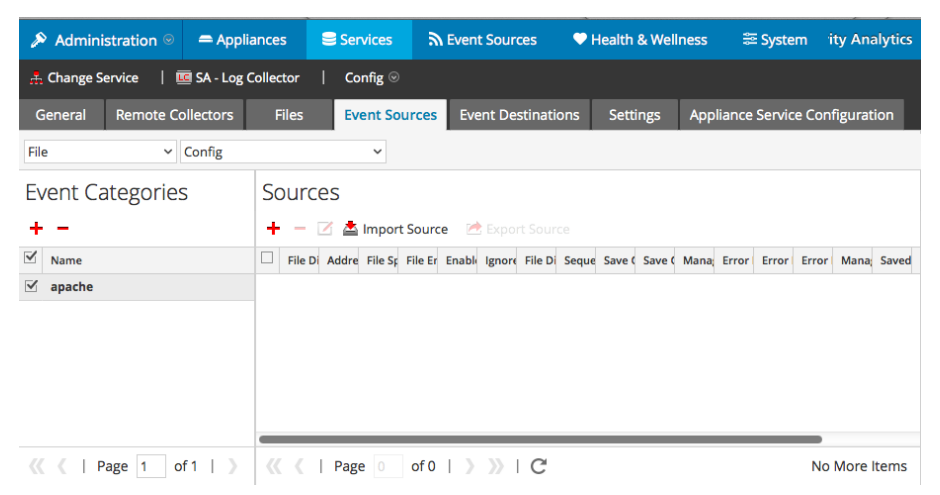

6. Select the new type in the Event Categories panel and  $click + in$  the Sources panel toolbar.

The Add Source dialog is displayed.

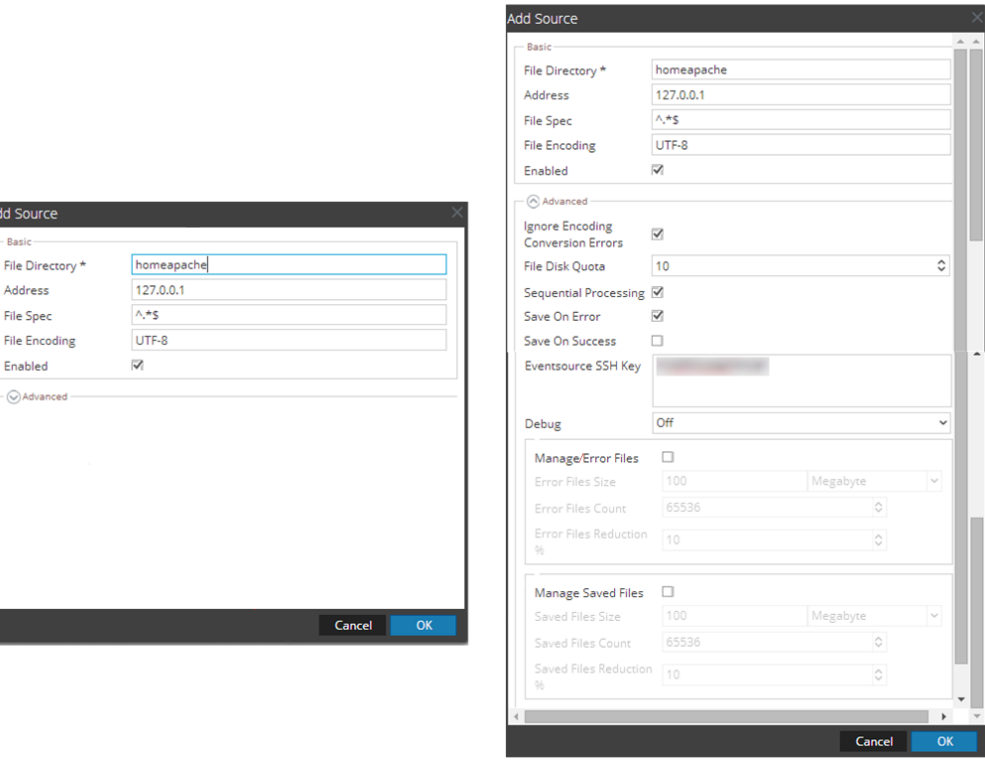

dd Source Basi File Director Address File Spec

> Enabled  $\odot$  Advanced

- 7. Add a File Directory name, modify any other parameters that require changes, and click **OK**.
- 8. Stop and Restart File Collection. After you add a new event source that uses file collection, you must stop and restart the NetWitness File Collection service. This is necessary to add the key to the new event source.

Copyright © 2017 EMC Corporation. All Rights Reserved.

### **Trademarks**

RSA, the RSA Logo and EMC are either registered trademarks or trademarks of EMC Corporation in the United States and/or other countries. All other trademarks used herein are the property of their respective owners.